# Fetchの設定

## 新規接続の設定

1 Fetchを起動してください。

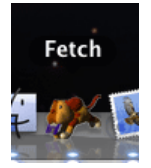

2 「新規接続」が表⽰されます。

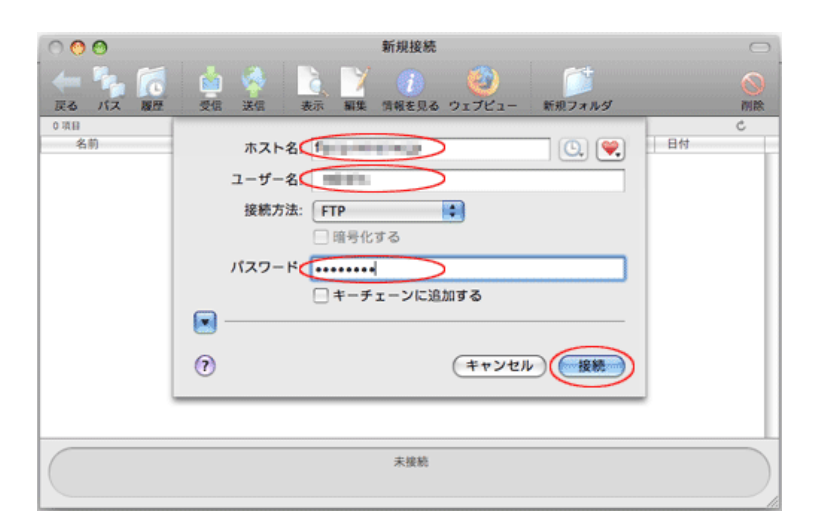

#### 各項目について、以下のように入力してください。

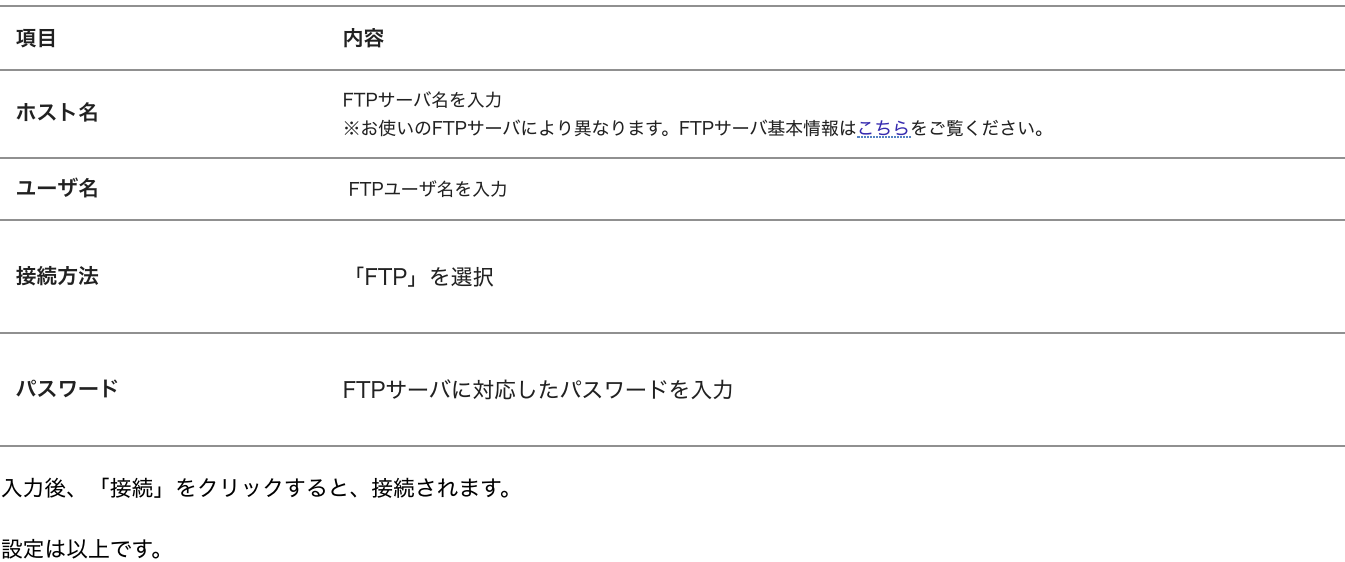

## ファイルの転送

1 接続が完了すると以下のような画⾯が表⽰されます。

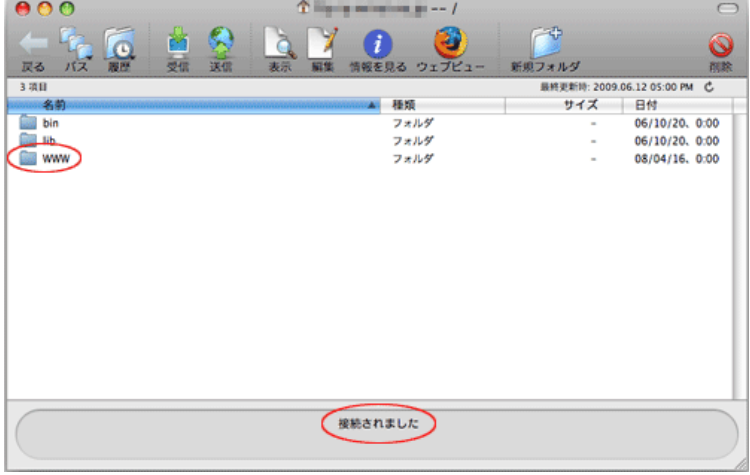

お客様の「転送先初期フォルダ」を開いてください。

※お使いのFTPサーバにより異なります。FTPサーバ基本情報は[こちら](https://mrs.mirai.ad.jp/top_share_server/function_list/ftp_infolist)をご覧ください。

2 接続完了画⾯の中の「送信」をクリックします。

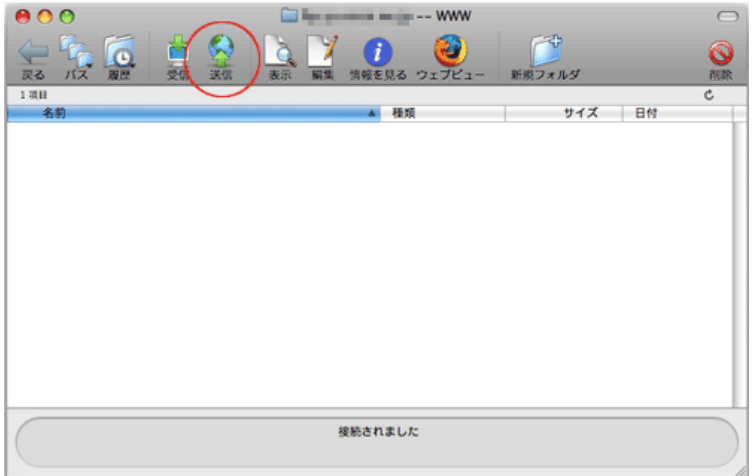

3 ファイルリストが表示されます。

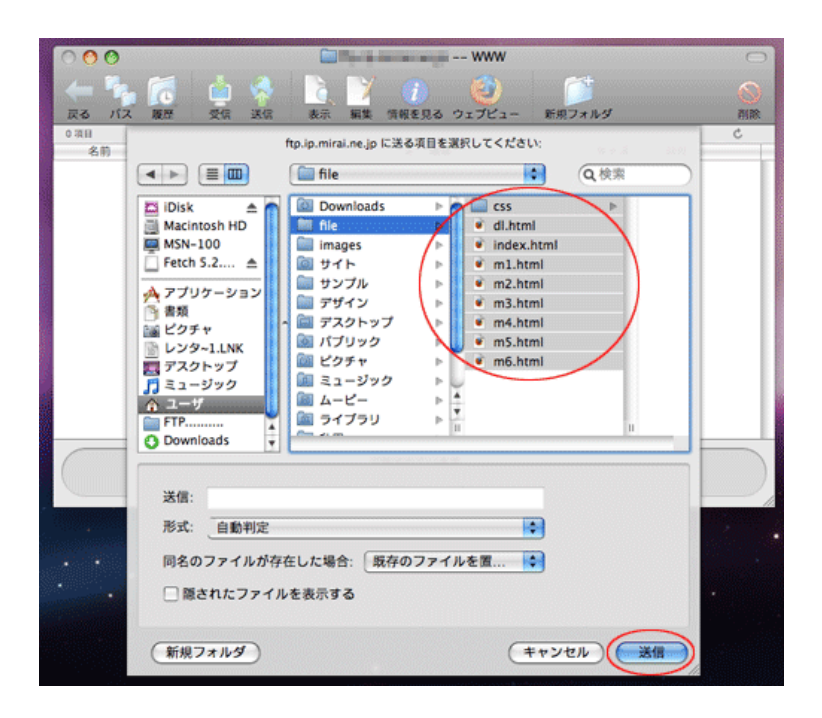

送信したいファイルを選択してください。

- 3 選択後、「送信」をクリックしてください。
- 4 ファイルの転送がはじまります。

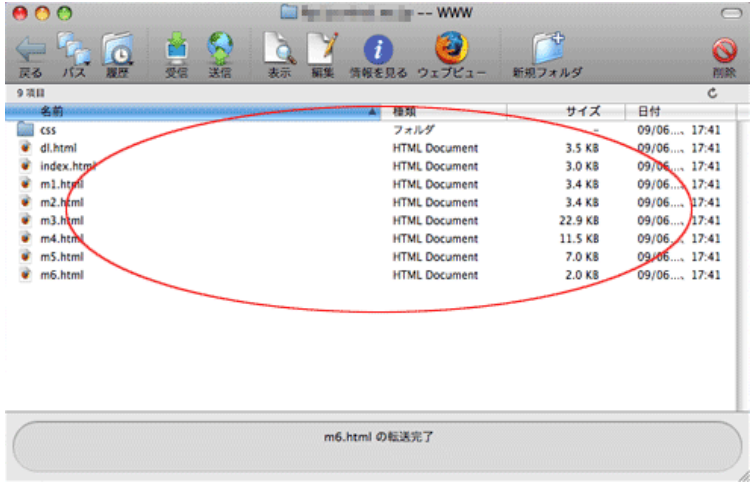

転送が完了すると、画⾯下に「\*\*\*\*\*の転送完了」と表⽰されます。

ファイルの転送は以上です。

## ダウンロード (受信)の仕方

1 ダウンロードするファイルを選択し、Fetchの画⾯の「受信」を押します。

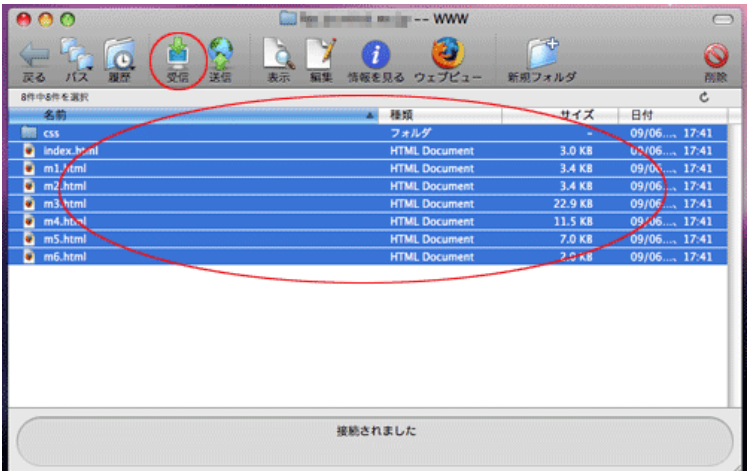

PCのデスクトップ(もしくは環境設定で指定した保存先)にデータがダウンロードされます。

以上でダウンロードは終了です。